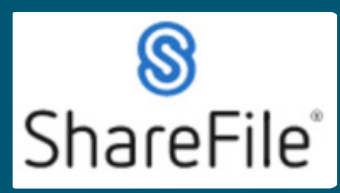

**ShareFile QRG – New Users**

## **QRG – New Users**

Technical support email ndot.awprojectsupport@nebraska.gov or call 402-479-4760

1. You're probably here because you received an email like this. Te probably nere because you received an email inter Technical support email ndot.awprojectsupport@nebraska.gov or call 402-479-4760 Technical support email ndot.awprojectsupport@nebraska.gov or call 402-479-4760

**ShareFile QRG – New Users**

**ShareFile QRG – New Users**

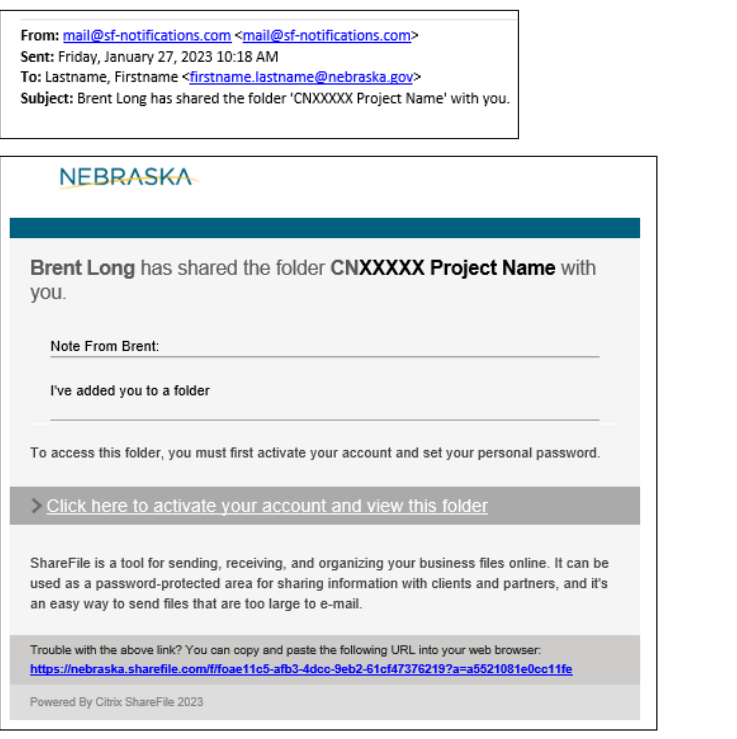

#### **2.** Click on this link in the email **2. Click on this link in the email 2. Click on this link in the email 2. Click on this link in the email**

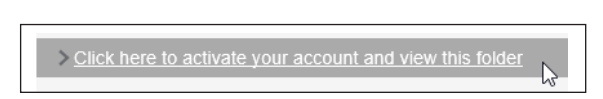

3. Your default web browser will open to this website displaying the following

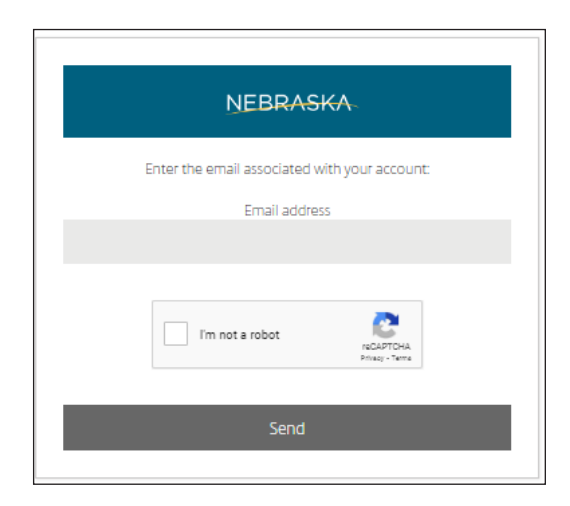

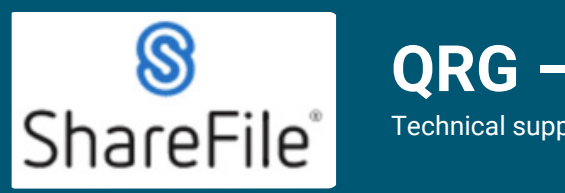

# **STEPHING – New Users**

Technical support email ndot.awprojectsupport@nebraska.gov or call 402-479-4760

#### **4.** You will then set your password

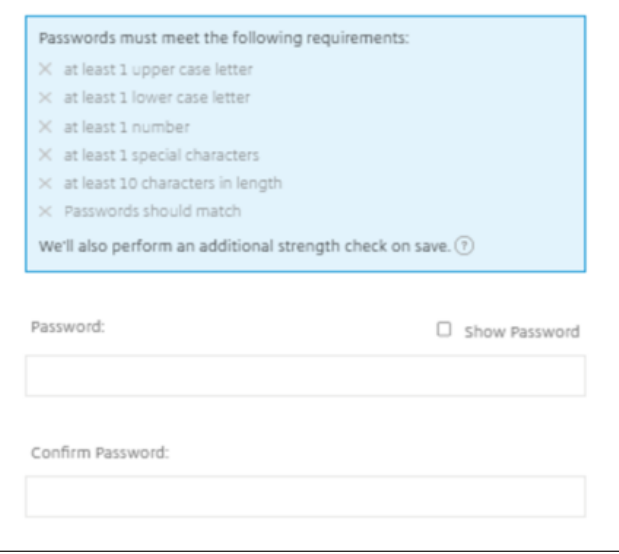

5. After setting your password you will arrive at your ShareFile Dashboard. At this time click Log Out (upper right corner). \*Start at step 6 for using ShareFile in the future.

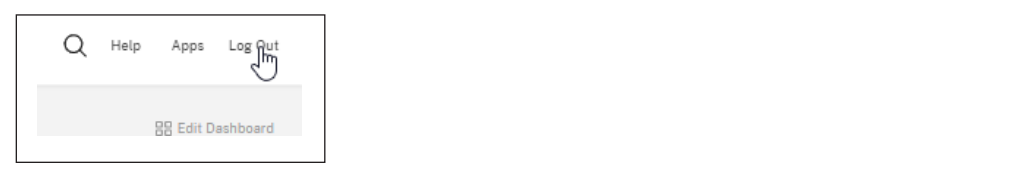

**6.** Open a web browser and go to https://nebraska.sharefile.com **6. Open a web browser and go to https://nebraska.sharefile.com**

**0.** Open a web browser and go to <u>IRtps.//Hebraska.snareme.com</u><br>7. NDOT Employees use the left Sign In. This will use your windows sign in credentials. Outside users **Outside users such as Contractors and Consultants will use the right side. Significantly** in will take you to the ShareFile Dashboard.<br>Dash such as Contractors and Consultants will use the right side. Signing in will take you to the SharFile **Signing in will take you to the ShareFile Dashboard. Dashboard. Consultants in the right side use the right side of right side.** 

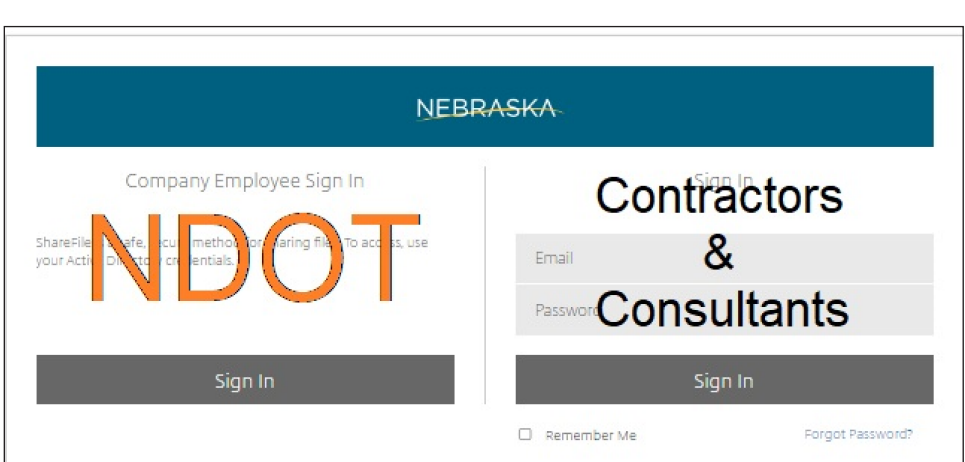

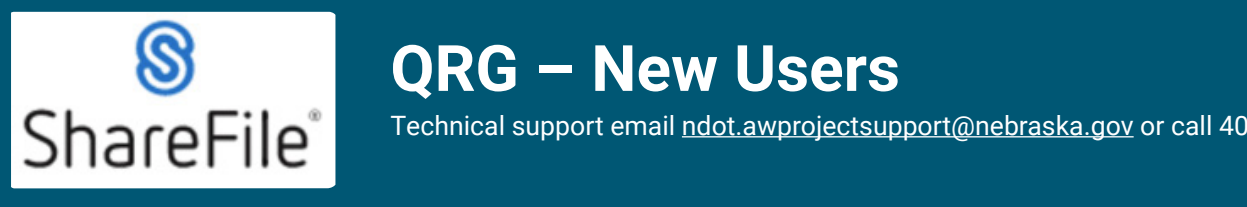

## **QRG – New Users**

Technical support email ndot.awprojectsupport@nebraska.gov or call 402-479-4760

8. Click on Folders, then click on Shared Folders, to view the project folders you have access to.!

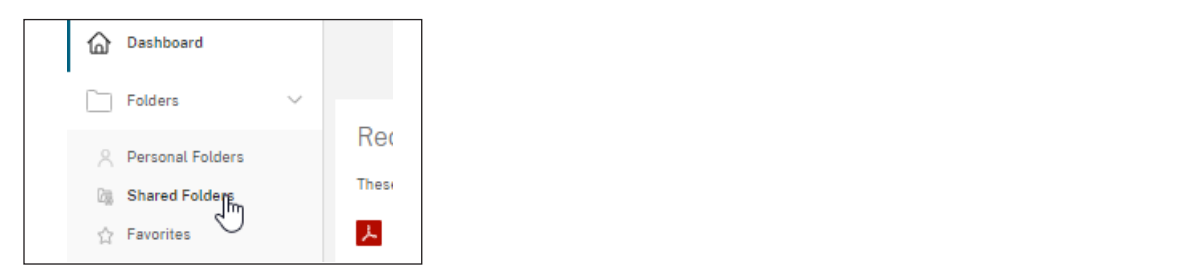

**9.** Click on the folder NDOT.HwyConstruction.Public to view your project folders.

![](_page_2_Picture_132.jpeg)

**10.** Click on the desired project folder. **10. Click on the desired project folder.**

![](_page_2_Picture_133.jpeg)

### **11.** Project Folder Structure. **11. Project Folder Structure.**

![](_page_2_Picture_134.jpeg)

![](_page_3_Picture_0.jpeg)

### **QRG – New Users**

Technical support email ndot.awprojectsupport@nebraska.gov or call 402-479-4760

12. Review the PDF inside the Project Folder (NDOT - Sharefile Folder Structure.pdf) **12. Review the PDF inside the Project Folder (NDOT – Sharefile Folder Structure.pdf)**

![](_page_3_Picture_4.jpeg)

Provides information about project folder structure and recommended file naming convention. If you require any technical support, please contract us at ndot.awprojectsupport@nebraska.gov Or call 402-479-4760 If you require any technical support, please contract us at